# IE-MultiWay

**Operation Manual** 

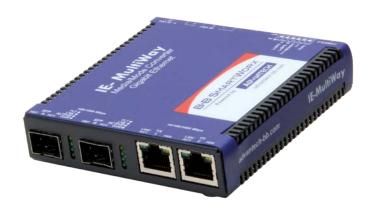

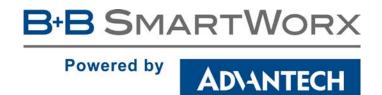

#### **FCC Radio Frequency Interference Statement**

#### Class A (using 48V Telco type power)

This equipment has been tested and found to comply with the limits for a Class A computing device, pursuant to Part 15 of the FCC Rules. These limits are designed to provide reasonable protection against harmful interference when the equipment is operated in a commercial environment. This equipment generates, uses and can radiate radio frequency energy and, if not installed and used in accordance with the instruction manual, may cause harmful interference to radio communications. Operation of this equipment in a residential area is likely to cause harmful interference in which the user will be required to correct the interference at his own expense.

Any changes or modifications not expressly approved by the manufacturer could void the user's authority to operate the equipment.

The use of non-shielded I/O cables may not guarantee compliance with FCC RFI limits. This digital apparatus does not exceed the Class A limits for radio noise emission from digital apparatus set out in the Radio Interference Regulation of the Canadian Department of Communications.

Le présent appareil numérique n'émet pas de bruits radioélectriques dépassant les limites applicables aux appareils numériques de classe A prescrites dans le Règlement sur le brouillage radioélectrique publié par le ministère des Communications du Canada.

#### Class B (using all other power options)

This equipment has been tested and found to comply with the limits for a Class B computing device, pursuant to Part 15 of the FCC Rules. These limits are designed to provide reasonable protection against harmful interference when the equipment is operated in a commercial environment. This equipment generates, uses and can radiate radio frequency energy and, if not installed and used in accordance with the instruction manual, may cause harmful interference to radio communications. Operation of this equipment in a residential area is likely to cause harmful interference in which the user will be required to correct the interference at his own expense.

Any changes or modifications not expressly approved by the manufacturer could void the user's authority to operate the equipment.

The use of non-shielded I/O cables may not guarantee compliance with FCC RFI limits. This digital apparatus does not exceed the Class B limits for radio noise emission from digital apparatus set out in the Radio Interference Regulation of the Canadian Department of Communications.

Le présent appareil numérique n'émet pas de bruits radioélectriques dépassant les limites applicables aux appareils numériques de classe B prescrites dans le Règlement sur le brouillage radioélectrique publié par le ministère des Communications du Canada.

#### **Limited Lifetime Warranty**

Effective for products of B+B SmartWorX shipped on or after May 1, 2013, B+B SmartWorX warrants that each such product shall be free from defects in material and workmanship for its lifetime. This limited lifetime warranty is applicable solely to the original user and is not transferable.

This warranty is expressly conditioned upon proper storage, installation, connection, operation and maintenance of products in accordance with their written specifications.

Pursuant to the warranty, within the warranty period, B+B SmartWorX, at its option will:

- 1. Replace the product with a functional equivalent;
- 2. Repair the product; or
- 3. Provide a partial refund of purchase price based on a depreciated value.

Products of other manufacturers sold by B+B SmartWorX are not subject to any warranty or indemnity offered by B+B SmartWorX, but may be subject to the warranties of the other manufacturers.

Notwithstanding the foregoing, under no circumstances shall B+B SmartWorX have any warranty obligations or any other liability for: (i) any defects resulting from wear and tear, accident, improper use by the buyer or use by any third party except in accordance with the written instructions or advice of the B+B SmartWorX or the manufacturer of the products, including without limitation surge and overvoltage conditions that exceed specified ratings, (ii) any products which have been adjusted, modified or repaired by any party other than B+B SmartWorX or (iii) any descriptions, illustrations, figures as to performance, drawings and particulars of weights and dimensions contained in the B+B SmartWorX' catalogs, price lists, marketing materials or elsewhere since they are merely intended to represent a general idea of the products and do not form part of this price quote and do not constitute a warranty of any kind, whether express or implied, as to any of the B+B SmartWorX' products.

THE REPAIR OR REPLACEMENT OF THE DEFECTIVE ITEMS IN ACCORDANCE WITH THE EXPRESS WARRANTY SET FORTH ABOVE IS B&B ELECTRONIC' SOLE OBLIGATION UNDER THIS WARRANTY. THE WARRANTY CONTAINED IN THIS SECTION SHALL EXTEND TO THE ORIGINAL USER ONLY, IS IN LIEU OF ANY AND ALL OTHER WARRANTIES, EXPRESS OR IMPLIED, AND ALL SUCH WARRANTIES AND INDEMNITIES ARE EXPRESSLY DISCLAIMED, INCLUDING WITHOUT LIMITATION (I) THE IMPLIED WARRANTIES OF FITNESS FOR A PARTICULAR PURPOSE AND OF MERCHANTABILITY AND (II) ANY WARRANTY THAT THE PRODUCTS ARE DO NOT INFRINCE OR VIOLATE THE INTELLECTUAL PROPERTY RIGHTS OF ANY THIRD PARTY. IN NO EVENT SHALL B+B SMARTWORX BE LIABLE FOR LOSS OF BUSINESS, LOSS OF USE OR OF DATA INTERRUPTION OF BUSINESS, LOST PROFITS OR GOODWILL OR OTHER SPECIAL, INCIDENTAL, EXEMPLARY OR CONSEQUENTIAL DAMAGES. B+B SMARWORX SHALL DISREGARD AND NOT BE BOUND BY ANY REPRESENTATIONS, WARRANTIES OR INDEMNITIES MADE BY ANY OTHER PERSON, INCLUDING WITHOUT LIMITATION EMPLOYEES, DISTRIBUTORS, RESELLERS OR DEALERS OF B+B SMARTWORX WHICH ARE INCONSISTENT WITH THE WARRANTY, SET FORTH ABOVE.

## **Table of Contents**

| FCC Radio Frequency Interference Statement       | ii  |
|--------------------------------------------------|-----|
| Limited Lifetime Warranty                        | iii |
| About the IE-MultiWay                            | 1   |
| Operations, Administration and Maintenance (OAM) | 3   |
| iView <sup>2</sup> Management Software           | 4   |
| iView <sup>2</sup> (iConfig view)                | 4   |
| Hardware Mounting Options                        | 5   |
| DIP Switch Selectable Mode Configuration         | 6   |
| DIP Switch Configuration                         | 7   |
| Powering the IE-MultiWay                         | 7   |
| Mini-Serial Port                                 | 7   |
| LED Operation                                    | 8   |
| Autocross Feature for Twisted Pair Connections   | 8   |
| Configuration                                    | 8   |
| Configuration Options                            |     |
| Basic Device Configuration Using the CLI         |     |
| Saved and Current Values                         | 12  |
| Command List                                     | 12  |
| Assigning IP Information                         |     |
| Password Protection for Serial Port Connections  | 12  |
| Assigning SNMP Trap Destinations                 | 13  |
| Removing Trap Destinations                       | 13  |
| Creating Community Strings                       | 13  |
| Deleting Community Strings                       | 14  |
| Ending the Session                               | 14  |
| Rebooting the Unit                               | 14  |
| Enabling/Disabling DHCP                          |     |
| Commands List (Space Bar)                        |     |
| Cleandb                                          |     |
| Downloading Files                                |     |
| Accounts                                         |     |
| VLAN Configuration                               |     |
| Trunk Port vs Access Port                        |     |
| Bandwidth (bw)                                   |     |
| Version                                          |     |
| Viewing Port Statistics (ifstats)                |     |
| Viewing Port RMON Statistics (rmstats)           |     |
| System Description (sysDescr)                    |     |
| Reboot                                           |     |
| (Operation and Administration Management) OAM    |     |
| Viewing SFP Statistics (sfpstats)                | 27  |

| Unit                                                                           | . 27 |
|--------------------------------------------------------------------------------|------|
| Port Configuration (port)                                                      | . 28 |
| Using iView <sup>2</sup>                                                       | . 30 |
| Unit Configuration                                                             | .32  |
| Port Configuration                                                             | . 33 |
| Branch/Leaf                                                                    | . 33 |
| Bandwidth                                                                      | .34  |
| Statistics                                                                     | .35  |
| VLAN                                                                           | .36  |
| L2PT, Layer 2 Protocol Tunnelling                                              | .37  |
| Agent Info                                                                     | 38   |
| OAM AH                                                                         | 39   |
| Loopback Testing                                                               | 40   |
| OAM CFM                                                                        |      |
| Connecting the IE-MultiWay to an iMcV-Giga-FiberLinX-II or –III                | 48   |
| Configuration File Save/Restore Function                                       |      |
| Saving a Configuration File to Disk:                                           |      |
| Uploading a Saved Configuration File through iView <sup>2</sup> (iConfig view) |      |
| SFP Ports                                                                      |      |
| Hardware/Wiring Specifications                                                 |      |
| DC Terminal Block Wiring Instructions                                          |      |
| RJ-45 Data Port Pinout                                                         |      |
| RS-232 Serial Console Port                                                     |      |
| Product Applications                                                           | . 56 |
| Glossary                                                                       |      |
| Troubleshooting                                                                |      |
| Specifications                                                                 |      |
| Standards/Compliance                                                           | 61   |
| B+B SmartWorX Technical Support                                                |      |
| Fiber Optic Cleaning Guidelines                                                |      |
| Electrostatic Discharge Precautions                                            |      |
| Safety Certifications                                                          | 63   |

### About the IE-MultiWay

The IE-MultiWay is an SNMP manageable standalone device providing two fixed 10/100/1000Base-T copper ports and 2 SFP ports. The SFP ports support fiber or copper SFPs. As a plug and play device, the IE-MultiWay provides several distinct modes of operation to support a wide range of applications. The IE-MultiWay provides OAM functionality with 802.3ah (LINK-OAM ah) and 802.1ag (SERVICE-OAM ag) supported on each port. It supports jumbo frame sizes of up to 10,240 bytes as well as AutoCross on the copper ports. Power options for the IE-MultiWay include both a standard low voltage wall transformer and a Power Block for Office Battery or a DC Power Supply connection. As an Industrial Ethernet device, it supports an extended temperature range of -40°C to +85°C. A console port and a DIP Switch bay provide configuration options.

The IE-MultiWay can be directly managed, because it contains on-board logic. Current firmware versions may be downloaded from the B+B SmartWorX site. iView<sup>2</sup> is a free software, posted on the website under Support/Downloads. Please refer to page 4 for details.

The IE-MultiWay requires two small form-factor (SFP) modules which provide greater flexibility in the network environment. The hot-swappable nature of the SFPs, available in dual strand for Multi Mode and Single Mode, and single strand fiber types for Single Mode, allow for easy configuration and future upgrading as network demands evolve. The SFP modules must be MSA-compliant and both DDMI and non-DDMI are supported. The fiber SFP can support 100Mbps or 1000Mbps; while the copper SFPs support 10/100/1000Mbps and 1000Mbps.

SFPs are sold separately by B+B SmartWorX and meet Class 1 Laser Safety Standard.

## **IE-MultiWay Features and Configuration**

The IE-MultiWay offers a full feature set including Auto Negotiation, Selective Advertising, AutoCross, VLANs, SNMP management, loopback testing and OAM. Unit software updates can be downloaded through TFTP or iView<sup>2</sup> (iConfig view).

IE-MultiWay features include:

- SNMP manageable
- OAM AH
  - o IEEE 802.3ah Link OAM for per port monitoring (OAM AH)

- OAM AH Functions
  - Discovery
  - o Link Performance Monitoring
  - o Remote Loopback
  - Fault Detection
  - o Link Fault
  - Dying Gasp
  - Critical Event
- OAM CFM (SERVICE-OAM)
  - IEEE 802.1ag Connectivity Fault Management (OAM CFM)
  - OAM CFM Functions
  - o Continuity Check
  - o Loopback
- Speed/duplex modes
- 802.1q VLAN; trunk or access port-based
- Extra tagging with user-defined VLAN tag
- Ethertype 88A8 as defined in 802.1ad
- Command Line Interface capable (CLI), TELNET
- Link Fault Pass Through (LFPT)
- Password assignment via CLI, Telnet or iView<sup>2</sup>
- DIP Switch configuration for Modes
- Bandwidth Limiting
- L2PT

The IE-MultiWay can be installed as a standalone CPE device, back to back, or as a Remote when connected to an iMcV-Giga-FiberLinX-II configured as a Host.

As a CPE device, the IE-MultiWay can behave as a remote to an iMcV-Giga-FiberLinX-II (or –III) host when:

- 1) The iMcV-Giga-FiberLinX-II (or -III):
  - Is connected via the SFP ports on the IE-MultiWay
  - Is configured as a Host
- 2) The SNMP card (if present):
  - Uses SNMP firmware version 953-00D0 or higher
- 3) The IE-MultiWay:

When using iView<sup>2</sup>, the IE-MultiWay can be fully managed without an IP address using a secure management channel. However, an IP address can be assigned through iView<sup>2</sup> (iConfig view), the CLI or Telnet using the default IP address of 10.10.10.10.

## Operations, Administration and Maintenance (OAM)

OAM is a general term used in network management and is typically applied to a series of standard protocols for installing, monitoring, and troubleshooting Metropolitan Area Networks.

When applied to Ethernet – OAM is typically assumed to refer to the layer 2 (MAC layer), management protocols, specifically 802.3ah and 802.1ag. Layer 2 management protocols do not need higher level transport protocols to operate, OAM data is transferred in standard multicast Ethernet frames.

#### 802.3ah OAM:

(LINK-OAM)

Is a point-to-point protocol designed to verify a specific link between two directly connected devices (over copper or fiber), which support 802.3ah OAM. One device must be configured to be an active OAM device, the other a passive (typically the core switch would be the active device, the end device passive). 802.3ah OAM provides link status, remote fault detection and the ability to initiate a loopback circuit.

#### 802.1ag:

(SERVICE-OAM)

Often referred to as Connectivity Fault Management (CFM), is an end-to-end protocol designed to verify a specific network path between two devices that may well be in different geographical locations. CFM allows the network operator to administer, monitor and debug the network using continuity check (a heart beat message), link trace (similar to traceroot, but operating at the MAC layer) and finally loopback (can be likened to a layer 2 ping).

#### iView<sup>2</sup> Management Software

iView<sup>2</sup> is the B+B SmartWorx management software that features a Graphical User Interface (GUI) and gives network managers the ability to monitor and control the manageable B+B SmartWorx products.

iView<sup>2</sup> is available in several versions, including a desktop version for Windows, a WebServer version 3.0, and can also function as a snap-in module for HP OpenView Network Node Manager and other third party SNMP Management software.

### iView<sup>2</sup> supports the following platforms:

- Windows 2000
- Windows XP
- Windows Vista
- Windows 7

For assistance in selecting the right version of iView<sup>2</sup> for a specific operating system, please visit:

http://www.imcnetworks.com

## iView<sup>2</sup> (iConfig view)

iView<sup>2</sup> (iConfig view) is an in-band utility created by B+B SmartWorx, used for SNMP configuration for B+B SmartWorx' SNMP-manageable devices.

The iView<sup>2</sup> (iConfig view) feature allows the following to be performed:

- Set an IP address, subnet mask and default gateway
- Define community strings and SNMP Traps

iView<sup>2</sup> (iConfig view) also includes an authorized IP address system and restricted access to MIB groups which are supported by B+B SmartWorx' manageable devices. These extra layers of security do not affect SNMP compatibility. iView<sup>2</sup> (iConfig view) can upload new versions of the system software and new MIB information. It also includes diagnostic capabilities for faster resolution of technical support issues.

## **Hardware Mounting Options**

The IE-MultiWay can be mounted on a DIN Rail or using a wall mount bracket (shown below). DIN Rail clips (part number 806-39105) and wall mount brackets (part number 895-39229) are available for purchase through a B+B SmartWorx Distributor.

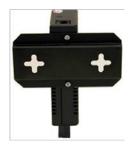

The IE-MultiWay can be mounted with two DIN Rail clips, a hardware option available through B+B SmartWorx. The DIN Rail clips include screws, to allow the installation onto a DIN Rail. Install the screws into DIN Rail clips, which can be mounted parallel or perpendicular to the DIN Rail. Snap the converter onto the clips. To remove the converter from the DIN Rail, use a flat-head screwdriver into the slot to gently pry the converter from the rail. Refer to picture on page 7.

#### **NOTE**

The DIN Rail clips are designed for use on a DIN-35 rail.

## **DIP Switch Selectable Mode Configuration**

The IE-MultiWay can be configured in one of the following ways via DIP Switch settings (see page 7):

| Configuration<br>Method                        | Description                                                                                                    |
|------------------------------------------------|----------------------------------------------------------------------------------------------------|
| 4-Port Switch (default)                        | In this mode, the unit acts as a standard 4-port MAC-layer switch.                                                                                                    |
| Dual<br>Converter<br>mode                      | In this mode, the unit functions as two independent (SFP to TX) media converters and traffic never passes between the two converters.                                                                                                    |
| 1+1 SFP<br>Protection<br>Non-Revertive<br>mode | In this mode, the "SFP A" port (fiber or copper) is connected through the switch to the drop ports as the main link. The "SFP B" port (fiber or copper) is active into the MAC switch, but no connection inside the switch is made; in this way, the "SFP B" line is held as the standby line. The "SFP B" line is held in the LINK state for testing and line verification, but does not actively carry user data. |
|                                                | When a fault is detected on the active line, all customer traffic is switched to the "SFP B" port. With non-Revertive mode data is not resumed by "SFP A" port until SFP B fails or is disconnected.                                                                                                    |
| 1+1 SFP<br>Protection<br>Revertive<br>mode     | In this mode, the "SFP A" port (fiber or copper) is connected through the switch to the drop ports as the main link. The "SFP B" port (fiber or copper) is active into the MAC switch, but no connection inside the switch is made; in this way, the "SFP B" line is held as the standby line. The "SFP B" line is held in the LINK state for testing and line verification, but does not actively carry user data. |
|                                                | When a fault is detected on the active line, all customer traffic is switched to the "SFP B" port. Once the "A" port is no longer in a fault condition, data is resumed on that port.                                                                                                    |

|    | $\boldsymbol{\cap}$ | т | Е |
|----|---------------------|---|---|
| 17 | v                   |   | I |

Revertive and Non-Revertive modes can only operate on the ports with SFPs, not the fixed copper ports.

## **DIP Switch Configuration**

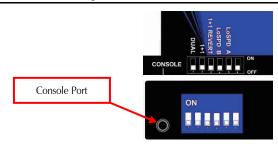

| DIP<br>Switch | Name       | Description                                          | Default<br>Setting |
|---------------|------------|------------------------------------------------------|--------------------|
| 1             | Dual       | Enable dual channel                                  | OFF                |
| 2             | 1+1        | Provides 1+1 protection with non-revertive switching | OFF                |
| 3             | 1+1 Revert | Provides 1+1 protection with revertive switching     | OFF                |
| 4             | LoSpd B    | Optional-for future use                              | OFF                |
| 5             | LoSpd A    | Optional-for future use                              | OFF                |
| 6             | Reserved   |                                                      |                    |

#### Powering the IE-MultiWay

The IE-MultiWay includes multiple powering options:

- AC adapter
- The 4-terminal DC power block
- An optional IE-Power/5V DIN Rail mount power supply, extended temperature
- An optional B+B SmartWorx Double-USB Power Cable

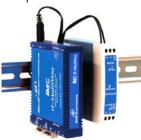

IE-MultiWay with optional DIN Rail mount power supply

#### **Mini-Serial Port**

A console port, located next to the DIP Switch bay, allows the customer to use a local RS-232 serial interface for management. A special mini-jack to DB9-F cable is provided with the product for direct connection to a PC serial port.

#### NOTE

To log on through the serial port, set the computer/terminal for VT-100 emulation, with: 38.4K baud, 8 data bits, 1 stop bit, no parity, no FlowControl.

#### **LED Operation**

Each IE-MultiWay includes SFP and RJ-45 LEDs.

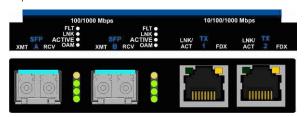

#### SFP LED functions are as follows:

FLT Glows amber when a fault is detected.

LNK Glows green with a valid optical link.

ACTIVE Glows green when the port is active

OFF when SFP is in standby (does not indicate activity)

**OAM** Glows green when an active OAM AH channel is established.

## RJ-45 LED functions are as follows:

**LNK/ACT** Glows green when a link is established on the TX port; blinks green

when activity is detected on the TX port.

**FDX** Glows amber when an FDX link is established on the TX port.

Not lit for HDX.

#### **Autocross Feature for Twisted Pair Connections**

All fixed twisted pair ports on the IE-MultiWay include AutoCross, a feature that automatically selects between a crossover workstation and a straight-through connection depending on the connected device.

## Configuration

The IE-MultiWay includes many features that are configurable via a serial/Telnet session (CLI) or through iView<sup>2</sup> (SNMP Management view or iConfig view).

## **Configuration Options**

The following options are configurable through both the iView<sup>2</sup> (iConfig view) and Serial/Telnet.

| Feature                        | iView <sup>2</sup> | Serial/Telnet |
|--------------------------------|--------------------|---------------|
| Loopback                       | <b>✓</b>           | 1             |
| Auto Negotiation               | <b>✓</b>           | ✓             |
| Force Mode                     | <b>✓</b>           | 1             |
| FlowControl                    | <b>✓</b>           | ✓             |
| VLANs                          | <b>✓</b>           | 1             |
| IP Address                     | <b>✓</b>           | ✓             |
| Subnet Mask                    | <b>✓</b>           | ✓             |
| Default Gateway                | <b>✓</b>           | ✓             |
| MIB Community                  | <b>✓</b>           | ✓             |
| Traps Assignment               | <b>✓</b>           | ✓             |
| Users                          | <b>✓</b>           | <b>✓</b>      |
| Passwords                      | ✓                  | ✓             |
| Access Level                   | <b>✓</b>           | <b>✓</b>      |
| Reboot                         | <b>✓</b>           | <b>√</b>      |
| Frame size selection           | <b>✓</b>           | 1             |
| Bandwidth Limiting             | <b>√</b>           | 1             |
| LFPT (Link Fault Pass Through) | 1                  | 1             |
| Branch/Leaf                    | <b>√</b>           | <b>1</b>      |
| L2PT                           | <b>✓</b>           | <b>/</b>      |

The following table presents management options configurable via iView<sup>2</sup> (iConfig view) or a serial/Telnet session.

| Feature                        | iView²<br>(iConfig) | Serial/Telnet |
|--------------------------------|---------------------|---------------|
| PROM Software Download/Upload  | ✓                   |               |
| Telnet Session                 | <b>✓</b>            | ✓             |
| Software Download Setup (TFTP) |                     | ✓             |
| DHCP                           |                     | ✓             |
| Restore Configuration          | <b>✓</b>            | ✓             |
| Save Configuration             | <b>✓</b>            |               |
| MACTAB                         |                     | ✓             |
| Clear Counters                 |                     | ✓             |
| Disable/Enable Mgmt on ports   |                     | ✓             |

## **Basic Device Configuration Using the CLI**

After running through an initial self test, the screen will display the following message: Press **Enter** for Device Configuration.

```
Press (Enter) for Device Configuration
```

Press **Enter** to open the main configuration screen. This screen allows the user to set the IP address and the destination IP address for traps with the community string, read/write access and password as usual.

```
Saved Values. (These values will be active after reboot)

IP Address - 10.10.10.10
Subnet Mask - 255.255.255.0 DHCP is Not Active
Default Gateway - 0.0.0.0

Current Values. (These values are in use now)
IP Address - 10.10.10.10
Subnet Mask - 255.255.255.0
Default Gateway - 0.0.0.0

Community String: public Access: r/w

Press I to enter new saved parameter values. Press P to change Password.
Press T to enter new Trap Destination. Press K to remove All Trap Destinations.
Press C to enter new Community String. Press U to remove All Community Strings.
Press E to End session. Type REBOOT to reboot unit. Press D for DHCP On/Off.
Press SpaceBar for additional commands.
```

This screen contains the following information and options:

#### **Saved and Current Values**

Saved values display the changes made during the current session and current values display the values currently in use:

- IP Address (IP address of SNMP agent)
- Subnet Mask (mask to define IP subnet to which agent is connected)
- Default Gateway (default router for IP traffic outside of the subnet)

#### **Command List**

I = Enter new Saved Parameter Values

**P** = Change the **Password**\*

**T** = Enter new **Trap Destinations** 

**K** = Remove **All Trap Destinations** 

C = Create **SNMP Community Strings** 

U = Delete All **SNMP Community Strings** 

**E** = **End** the session\*

**Reboot** = Reboot the unit (may result in short data loss)

**D** = Enable or disable **DHCP** 

**Space Bar** = Opens the device specific configuration options screen.

\*The screens illustrated in this manual show capabilities for users with Admin rights. Individuals with User-level rights can only view port status and port settings, change their password, end a session, and reboot the unit.

#### NOTE

It is necessary to reboot the IE-MultiWay after making any modifications to the Saved Values for the changes to take effect. To reboot, type **Reboot** at the prompt on the Main Configuration screen.

## **Assigning IP Information**

To modify the Saved Parameter Values (i.e., assign IP address and subnet mask), press I. The system prompts for the IP address and subnet mask for the connected device. Press **Enter** after each entry. A default gateway can also be assigned, or press **Enter** to skip. When finished, press **Enter**, then type **reboot** for changes to take effect. The Current Values can only be saved and acted on after the IE-MultiWay has been successfully rebooted.

#### **Password Protection for Serial Port Connections**

Password/username is not offered for the serial port by default. This allows the end user to quickly access the device for some basic configuration capability. Password protection is provided for the serial configuration process by pressing  $\bf P$  on the main configuration screen. Enter a password, keeping in mind that passwords are case-

sensitive and must not exceed eight characters or include spaces, and press **Enter**. This password will be requested whenever logging on. To remove password protection, select **P** and, instead of entering a password, press **Enter**.

Passwords have the following requirements:

- The password must be between 1 and 8 characters long
- The password consists of a combination of any ASCII characters except spaces
- Passwords are case sensitive

Passwords are a way to make the management of the B+B SmartWorx devices secure, but these password lists must be stored and maintained.

### **Assigning SNMP Trap Destinations**

Traps are sent by the manageable device to a management PC when a certain event takes place. To enter a trap destination, press **T**. When prompted, enter a New IP Address prompt, enter the appropriate IP address of the destination device and press **Enter**. Then, type the name of the community string (that the destination device has been configured to accept) and press **Enter**. Select whether the trap is for SNMP version 1 or 2c and press **Enter**. This function enables ALL of the device traps. Supported traps include: Link Down, Link Up, and Last Gasp.

#### **Removing Trap Destinations**

To remove all trap destinations, press  $\mathbf{K}$ . Press  $\mathbf{Y}$  to continue to confirm or  $\mathbf{N}$  to abort and remove all trap destinations. Press  $\mathbf{Enter}$  to finish.

This function will delete all trap destinations. To selectively delete trap destinations or to disable/enable Traps, use iView<sup>2</sup> (iConfig view) to configure the device.

## **Creating Community Strings**

Community strings add a level of security to a network. The default community string is named "public" and has read/write access. For security, "public" should be replaced with custom community strings such as ones created with read-only access (for general use), and another with read/write access (for the administrator).

To create a new community string, go to the main configuration screen and press **C**. Enter the name of the new community (up to 16 characters, no spaces) and press **Enter**. Then type one of the following to assign the community string's access rights:

- **R** = read-only access
- **W** = read/write access
- **Enter** = abort

After entering **R** or **W**, press **Enter**. To finish, press **Enter** and reboot.

#### **Deleting Community Strings**

To delete all community strings, perform the following:

Press **U**. The "Are you sure you want to delete all future strings?" prompt is displayed. Press **Y** when prompted to proceed and delete all community strings, **N** to abort. Press **Enter** to finish.

This function will delete ALL community strings. To selectively delete community strings, use iView<sup>2</sup> (iConfig view) to configure the device.

#### **Ending the Session**

Press **E** to end a serial port or Telnet/HyperTerminal session before disconnecting the serial cable. This will stop the continuous stream of data to the serial port.

### Rebooting the Unit

To reboot the IE-MultiWay, type **reboot** from the main screen or the command menu.

### **Enabling/Disabling DHCP**

To toggle DHCP on the IE-MultiWay between enable and disable, press **D** and then **Y**. Press the **Space Bar** once to return to the main screen without making any changes.

## **DHCP Disable** (Static IP Addressing)

DHCP is disabled in the default configuration. Initially, modules are assigned a Static default IP Address of 10.10.10.10. Changes to the Static IP Address can be added manually through iView<sup>2</sup> (iConfig view) or a Console session. The changes will be initiated following reboot of the module.

## **DHCP Enable** (Dynamic IP Addressing)

If a DHCP server is present on the network and DHCP is enabled, the DHCP client will initiate a dialogue with the server during the boot up sequence. The server will then issue an IP address to the management card. Once the new IP address is received, the SNMP Management Module will reboot so that the new IP address will take effect. Refer to About Serial Port Configuration for more information about Enabling/Disabling DHCP.

When there is no DHCP server on the network, use the serial configuration to manually set the IP addresses.

When DHCP is enabled, the IP address (default 10.10.10.10 or a previously used IP address, or user-configured) is saved. When DHCP is disabled, the saved IP address will be reinstated and the device will reboot.

DHCP servers give out lease times: devices renew their leases based on the administrator-specified time. If a device cannot renew its lease, and the lease expires, the device will be given the IP address 10.10.10.10 and will reboot.

#### Commands List (Space Bar)

```
Command
               Description
cleandb
               Reboot With Clean Database
download
               File Download from TFTP Server
accounts
               Add or Delete Username/Password Accounts
vlan
               Display And Change ULAN Settings
bы
               Display And Change Bandwidth Settings
mactab
             Display Mac Tables
             Show Firmware Version
version
ifstats
             Display Port Statistics
rmstats
             Display Port RMON Statistics
sysdescr Change System Descriptions
             Reboot Unit
reboot
oam
              Display And Change OAM Settings
sfpstats Display SFP DDMI Info
unit Display And Change Un
              Display And Change Unit Settings
port
              Display And Change Port Settings
Press RETURN To Go Back To Main Screen.
```

The IE-MultiWay also includes several device-specific options. To access these options, press the **Space Bar** from the Main Configuration screen, type the name of the action to be performed (as shown below) and press **Enter**.

| Command  | Description                                                                                                    |
|----------|----------------------------------------------------------------------------------------------------|
| cleandb  | Reboots the unit with a clean database. This removes all information from the database and sets the unit to factory defaults. |
| download | Downloads firmware via the TFTP protocol                                                                                      |
| accounts | Allows the addition for User, Superuser, Admin                                                                                |
| vlan     | Provides selection of two modes of operation to support all VLAN configurations.                                              |
| bw       | Displays settings for Bandwidth configuration                                                                                 |
| mactab   | Displays MAC tables                                                                                                    |
| ifstats  | Displays interface statistics                                                                                                 |
| rmstats  | Displays remote monitoring (RMON) statistics on packets received as defined in RFC 2819 for RMON.                             |
| sysDescr | Allows the editing of sysName, sysDescr, and Port information                                                                 |

| Command  | Description                                                                                                    |
|----------|----------------------------------------------------------------------------------------------------|
| reboot   | Allows a soft reboot of the unit after changes are made by the end user                                                       |
| oam      | Enable/disable OAM                                                                                                    |
| sfpstats | Provides information about the wavelength, serial number, output power, BER and other information. Requires an SFP with DDMI. |
| unit     | Unit global settings, frame size selection. Unit OAM enable must be enabled for AH and AG to function.                        |
| port     | Displays the port status and allows changes to port settings, such as duplex status and speed.                                |

#### Cleandb

Entering cleandb reboots the unit with its database cleaned depending on the option selected. Users are presented with two, sequential options, first to reset all SNMP settings and, second, to reset all of the units configuration to default. Enabling the first option presents the second. Resetting the unit to factory default values (option two) will delete all custom IP and other configurations performed through iView<sup>2</sup>.

## **Downloading Files**

Firmware and/or saved configuration data for the IE-MultiWay can be downloaded via a TFTP connection from a central server via TFTP protocol. Initiate this download via serial configuration or Telnet session. To download a configuration file, type **download** and press **Enter** to be taken to the Download a file screen. This screen displays the IP Address of the TFTP server and the name of the file to be downloaded:

```
IP address of Server: 0.0.0.0
Name of File to download:
Enter New IP Address of IFTP Server: >192.168.10.65 

Enter New Name of File to Download: >config.scl_ <
```

The TFTP server should be open. Press **Enter** to start downloading the file.

After the transfer process is complete, press **Enter** to load the configuration file:

```
IP address of Server: 0.0.0.0
Name of File to download:
Enter New IP Address of TFIP Server: >192.168.10.65 

Enter New Name of File to Download: >config.scl <

Ready to attempt transfer of file from TFIP server to local file storage.
Press RETURN to Continue, or Q to Quit
Transfer Block Counter: 143
An SMMP Configuration file has been downloaded from the TFIP
Server and has been put in local storage.

Press RETURN to load the configuration data from this
file into the device's SMMP configuration area.
Press Q to Not LOAD the configuration data,
but leave the file in local storage.
```

Once loaded into the device's SNMP memory area, the system prompts the user to **reboot** the device to make the new configuration active.

#### Accounts

The following are the three levels for CLI or Telnet account access:

**User:** View status, change own password, and reboot.

**Operator:** All User privileges mentioned above, plus ability to change

settings.

Administrator: Operator privileges mentioned above, plus ability to add/delete

accounts and reinitialize the unit to default settings (cleandb).

## **VLAN Configuration**

The ports can be assigned as a trunk or access port. Once you assign the type of port, then you can enter a VID of your choice.

```
SysName = MultiWay

This Device is currently in OPERATION MODE 2
DIP Switch Configuration: 4 Port Switch

SFP A Port Is Trunk

SFP B Port Is Access

TX 1 Port Is Access

TX 2 Port Is Access

Press Space Bar To Change Value.

Up-Arrow or Dn-Arrow
Save Changes and Exit: F3 or S. Exit without Saving: F4 or Q.
```

#### **Trunk Port vs Access Port**

A Trunk port allows multiple VLANs to pass between two switches. An Access Port allows one VLAN ID, assigned a VLAN ID as well as Priority.

When configuring a trunk port, an Ethertype can be user-defined (a trunk port is also defined as a provider port, based on 802.1ad). If an Ethertype value comes in a trunk port and is different than the user-defined Ethertype, it will be treated as an unrecognized VLAN tagged frame. If configuring the port as an access port, enter a VLAN ID between 1 and 4,094. Possible priority settings are 0 (lowest priority) through 7 (highest priority).

| sysName = MultiWay             |                                                                                |  | IE-MultiWay                |       |
|--------------------------------|--------------------------------------------------------------------------------|--|----------------------------|-------|
|                                | ce is currently in OPERAT<br>n Configuration: 4 Port                           |  | 2                          |       |
| SFP A<br>SFP B<br>TX 1<br>TX 2 | For Trunk Ports<br>Vlan Tag EtherType<br><b>8100</b><br><b>88a8</b>            |  | Access Ports Priority  4 2 |       |
| Arrow Keye                     | N TAG EtherType, 0000 – FR<br>es for navigation.<br>ges and Exit: F3 or S. Ex: |  |                            | or Q. |

#### NOTE

When an Ethertype or VLAN ID is assigned, the same values need to be configured at the end device (router, etc) to avoid network configuration problems.

## **Operational Mode Configuration**

There are two modes of operation that can be configured through the Serial/Telnet session: Mode 1, which supports a mixture of tagged and untagged traffic, and Mode 2 Extra tagging.

The configuration screen is accessed by typing **vlan** and pressing **Enter** from the Additional Commands screen. The system displays the current operation mode screen. Press the **Space Bar** to select the other mode.

#### Operation Mode 1 - Mixed Tagged and Untagged Frames

In this mode, all tagged and untagged frames pass on any given port. Management to the device can be tagged or untagged.

```
IE-MultiWay

This Device is currently in OPERATION MODE 1
DIP Switch Configuration: 4 Port Switch

OPERATION MODE 1 - Mixed tagged and untagged frames

MODE 1 forwards both tagged and untagged frames.

* Device does not act on Ulan tags, they pass through unchanged.

* Management traffic to device accepted from any Port.

* Management traffic to device can be either tagged or untagged.

* Any traffic, including management traffic, allowed to flow to/from Ports transparently.

Press Space Bar To Browse Mode Setting, Press RETURN To SET New Mode.

Dn-Arrow to change settings for current mode
Save Changes and Exit: F3 or S. Exit without Saving: F4 or Q.
```

Press the down arrow on the computer keyboard to access additional configuration selections.

```
This Device is currently in OPERATION MODE 1
DIP Switch Configuration: Dual 2 Port Switches

Management Domain Tags: Lags on Management Traffic
Management Ulan ID: 3159
Management Ulan Priority 0

Xtratags On IEEE Reserved Frames No Tags on IEEE Res. Frames (Trunks)

Press Space Bar To Change Ualue. Up-Arrow to go back to previous screen.
Dn-Arrow for next setting.
Save Changes and Exit: F3 or S. Exit without Saving: F4 or Q.
```

#### \*WARNING\*

If a VLAN # is added to a port and is the same VLAN # assigned for a tag on management traffic, saving these changes will disrupt management indefinitely.

#### **Operation Mode 2 Port Based Xtra Tagging**

Any port can be configured for extra tags on the frames.

```
IE-MultiWay

This Device is currently in OPERATION MODE 1
DIP Switch Configuration: 4 Port Switch

OPERATION MODE 2 - Port based Xtra tagging.

In MODE 2 any port can be defined for Xtra tagging

* A port defined for Xtra tagging is called a Trunk, others are Access ports.

* Tagged traffic flows freely between Irunks. No adding or deleting of tags.

* Untagged or improperly tagged frames do not flow between Trunks.

* One tag will be removed in traffic from Trunk ports to Access Ports.

* Frames arriving on an Access port will be given an extra tag with

UID and Priority, as defined for that specific Access Port.

* The extra tag is inserted in front of any other tags already in the frame.

* Management traffic to device accepted from any Trunk port.

* Management accepted from Access ports if Port UID matches Mgmt. domain.

Press Space Bar To Browse Mode Setting, Press RETURN To SET New Mode.
Dn-Arrow to change settings for current mode
Save Changes and Exit: F3 or S. Exit without Saving: F4 or Q.
```

Press the down arrow on the computer keyboard to access the additional configuration commands.

### Bandwidth (bw)

Displays settings for Bandwidth configuration.

| Bandwidth Control                                                                                                    | Settings           |        |
|----------------------------------------------------------------------------------------------------|--------------------|--------|
|                                                                                                    | SFP A              | SFP B  |
| Ingress Bandwidth Limit 0 = None (bits/s)<br>Max Burst Allocation Size (bits)<br>Ingress Burst Allocation 0 = Max (bits) | 9<br>0<br>30000    | Ø<br>Ø |
| Egress Traffic Shaping 0 = None (bits/s)                                                                                 | <u> </u>           | 0      |
|                                                                                                    | TX 1               | TX 2   |
| Ingress Bandwidth Limit 0 = None (bits/s)<br>Max Burst Allocation Size (bits)<br>Ingress Burst Allocation 0 = Max (bits) | 9<br>9<br>9        | Ø<br>Ø |
| Egress Traffic Shaping 0 = None (bits/s)                                                                                 | 0                  | 0      |
| OSI Level Used In Calculations<br>Unit Rate Control Enable/Disable                                                       | Layer 1<br>Enabled |        |
| Use Arrow Keys To Move Cursor To Other Fields. Enter New Value.<br>Press RETURN To Set New Value. Press Q Or F4 To Exit. |                    |        |

## Ingress Bandwidth Limit (CIR)

Monitors the traffic entering the unit (ingress), discarding traffic that exceeds a fixed Committed Information Rate (CIR) plus Burst Allocation (BA). <u>Frames are not held in queue</u>, they either meet the bandwidth limits and are accepted into the unit or they are dropped.

## Max Burst Allocation size (BA)

The BA size is specified in bits; the # of bits above the bandwidth limit before packets are thrown away.

#### **Ingress Burst Allocation**

Bandwidth Limiting can be set at Ingress of each port individually by setting the MAX Bandwidth Limit in bits/Sec. and the BA in bits. Traffic in excess of the Bandwidth limit plus BA for any time interval will be dropped. This function utilizes an advanced "Leaky Token-Bucket" algorithm to provide typical resolution under 5% of the set values at all data rate and frames sizes.

#### **Egress Traffic Shaping**

Egress Traffic shaping actively controls the transmitter and *hard* limits the maximum frame rate that can be sent. Frames can be delayed in the internal buffers of the unit, waiting their turn to be sent. If the internal buffers are full, excess traffic will be dropped. The Unit Rate Control can be used to alleviate this.

#### TX1/2

| Ingress Bandwidth Limit<br>(CIR)  | Monitors the traffic entering the unit (ingress), discarding traffic that exceeds a fixed Committed Information Rate (CIR) plus Burst Allocation (BA). <u>Frames are not held in queue</u> , they either meet the bandwidth limits and are accepted into the unit or they are dropped.                                                  |
|-----------------------------------|----------------------------------------------------------------------------------------------------|
| Max Burst Allocation<br>size (BA) | The BA size is specified in bits; the # of bits above the bandwidth limit before packets are thrown away.                                                                                                    |
| Ingress Burst Allocation          | Bandwidth Limiting can be set at Ingress of each port individually by setting the MAX BW Limit in bits/Sec. and the BA in bits. Traffic in excess of the Bandwidth limit plus BA for any time interval will be dropped. This function utilizes an advanced "Leaky Token-Bucket" algorithm to provide typical resolution under 5% of the |

## **Egress Traffic Shaping**

set values at all data rate and frames sizes.

Actively controls the transmitter and *hard* limits the maximum frame rate that can be sent. Frames can be delayed in the internal buffers of the unit, waiting their turn to be sent. If the internal buffers are full, excess traffic will be dropped. The Unit Rate Control can be used to alleviate this.

## OSI Level Used in Calculations

Choose Layer 1, 2 or 3 for the counter, this will determine how my bytes from the Ethernet frame are to be included in the calculations.

(Open Systems Interconnect, referring to the seven layers for TCP/IP)

Layer 1: Preamble + DA to CRC + IFG Layer 2: Frames DA to CRC

**Layer 3:** Frames DA to CRC – 18 (- 4 if frame is tagged)

#### **Explanations:**

**Preamble** = 8 bytes

**DA** = EtherNet Destination Address

**CRC** = EtherNet Checksum

**IFG** = 12 bytes

## Unit Rate Control Enable/Disable

Allows the end user to globally configure all Bandwidth settings when enabling Unit Rate Control (Flow Control). If the END device connected to the port also has Flow Control enabled, this will ensure packets will not be dropped.

#### \*OSI NOTES

The Bandwidth Limit functions can be adjusted to only count the Layer 1, 2, or 3 portions of the physical line rate. Layer 1 is used to relate Bandwidth to the physical line rate where a 100BaseT Ethernet line can carry a MAX bandwidth of 100Mbps. Layer 2 may be more useful when the Ethernet Frame may be carried over several different physical protocols such as SONET or SDH. Only the bandwidth required by the Ethernet frame is counted, making this a more consistent number over different protocols. Layer 3 counting could be used when a relationship to the actual customer data or line payload is required. If a 10 Mbps customer file needs to be sent in one second, then a minimum bandwidth limit of 10Mbps would need to use Layer 3 counting to allow this.

It must be noted that only Layer 1 counting is not affected by the size of the Ethernet frame. At 64 byte Ethernet frames, the MAX bandwidth the line can support at Layer 2 is only 76.2% of the line rate. This maximum falls to 54.8% of the line rate when counting is further limited by only counting Layer 3 payload data.

#### Version

Entering **version** will display the version of the firmware operating the IE-MultiWay. Settings should be saved prior to reboot.

## **Viewing Port Statistics (ifstats)**

To view port statistics on the IE-MultiWay, enter ifstats. This will open a screen displaying information on packets received and transmitted as defined by MIB-II standard RFC 1213.

Pressing the **Space Bar** will refresh the data on the screen.

| ->ifstats<br>MIB-II Var     | SFP A         | SFP B            | TX 1         | TX 2             |  |
|-----------------------------|---------------|------------------|--------------|------------------|--|
| PhysAddress                 | 0000290262E2  | 0000290262E2     | 0000290262E2 | 0000290262E2     |  |
| AdminStatus                 | 1             | 1                | 1            | 1                |  |
| OperStatus                  | 1             | 1                | . 2          | 1                |  |
| LastChange                  | 5894956       | 5665750          | 142          | 5663442          |  |
| InOctets                    | 5382096<br>0  | 7556480<br>10828 | 0<br>0       | 7174046<br>16405 |  |
| InUcastPkts<br>InNUcastPkts | 57872         | 10828<br>68001   | 0            | 58095            |  |
| InErrors                    | 37074<br>N    | N<br>DOMOT       | 0            | 20073<br>N       |  |
| InUnknownProt               | ดี            | ดี               | ดี           | ด                |  |
| OutOctets                   | 12468585      | 11953238         | 0<br>0       | 13565810         |  |
| OutUcastPkts                | 677           | 9373             | 0            | 20039            |  |
| OutNUcastPkts               | 125398        | 115581           | 0            | 124763           |  |
| OutDiscards                 | 0             | 0                | 0            | 0                |  |
| OutErrors                   | 0             | 0                | 0            | 0                |  |
| Press SpaceBai              | r to refresh, | Any other key    | y to exit_   |                  |  |

#### **Viewing Port RMON Statistics (rmstats)**

To view port RMON (Remote MONitoring) statistics on the IE-MultiWay, enter rmstats. This will display RMON information on packets received as defined in RFC 2819 for RMON.

Pressing the **Space Bar** will refresh the data on the screen.

| ->rmstats<br>RMON Counter | SED O          | SFP B              | TY 1      | TY 2         |  |
|---------------------------|----------------|--------------------|-----------|--------------|--|
| Miloly Countre            | JII H          | 311 0              | 174 1     | 1 X Z        |  |
|                           |                |                    |           |              |  |
| DropEvents                | 0              | 0                  | 0         | 0            |  |
| Octets                    | 0<br>411635770 | 0                  | Θ         | 0            |  |
| Pkts                      | 5983624        | 0                  | 0         | 0            |  |
| BroadcastPkts             | 278991         | 0                  | 0         | 0            |  |
| MulticastPkts             | 5680557        | 0                  | Θ         | 0            |  |
| CRCAlignErrors            | 0              | 0                  | Θ         | 0            |  |
| UndersizePkts             | 0              | 0                  | 0         | 0            |  |
| OversizePkts              | 0              | 0                  | 0         | 0            |  |
| Fragments                 | 0              | 0                  | Θ         | 0            |  |
| Jabbers                   | 0              | 0                  | 0         | 0            |  |
| Collisions                | 0              | 0                  | 0         | 0            |  |
| Pkts640ctets              | 11528407       | 0                  | Θ         | 0            |  |
| Pkts65to127               | 69738          | 0                  | 0         | 0            |  |
| Pkts128to255              | 5333           | 0                  | 0         | 0            |  |
| Pkts256to511              | 67722          | 0                  | 0         | 0            |  |
| Pkts512to1023             | 28             | 0                  | Θ         | 0            |  |
| Pkts1024toMAX             | 0              | 0                  | 0         | 0            |  |
| l                         |                |                    |           |              |  |
| Press SpaceBar            | to refresh, 0  | to clear counters, | Any other | key to exit_ |  |

## System Description (sysDescr)

The sysDescr allows the end user to enter a description for the B+B SmartWorx device. Within the iView<sup>2</sup> GUI, a name or some kind of identifier can be entered

into the text box labeled **Description**. Once that description is saved, the identifier will be maintained, even if power is interrupted to the unit.

#### Reboot

Entering reboot will save settings and reboot the IE-MultiWay.

## (Operation and Administration Management) OAM

|                          | OAM Settings -            |                  |
|--------------------------|---------------------------|------------------|
|                          | SFP A                     | SFP B            |
| LB Ignore RX             | Process Loopback          | Process Loopback |
| LB Status                | NoLoopback -              | NoLoopback -     |
| OAM Enable               | Enabled                   | Enabled          |
| Oper Status              | Passive Wait              | Passive Wait     |
| OÂM Mode                 | Passive                   | Passive          |
| Sum Per Events           | Enabled                   | Enabled          |
| Frame Events             | Enabled                   | Enabled          |
| Frm Secs Evnts           | Enabled                   | Enabled          |
| Frm Peri Eunts           | Enabled<br>Enabled        | Enabled          |
| rrm reri Eviits          | Ellanten                  | Engnied          |
|                          | TX 1                      | TX 2             |
| LB Ignore RX             | Process Loopback          | Process Loopback |
|                          |                           |                  |
| LB Status                | NoLoopback                | NoLoopback       |
| OAM Enable               | Disabled                  | Disabled         |
| Oper Status              | Disabled                  | Disabled         |
| OAM Mode_                | Passive                   | Passive          |
| Sym Per Events           | Enabled                   | Enabled          |
| Frame Events             | Enabled                   | Enabled          |
| Frm Secs Evnts           | Enabled                   | Enabled          |
| Frm Peri Evnts           | Enabled                   | Enabled          |
| Use Arrow Keys To Move ( | Cursor. Press Space Bar T | o Change Value.  |
|                          | Ualue. Press Q Or F4 To   |                  |
|                          | •                         |                  |

Two modes of operations control the OAM function, Passive and Active. Passive mode is the default mode.

OAM AH passive/active is available on the fiber SFP ports and TX ports

- Supports Discovery functions on the SFP ports.
- Supports reporting OAM Flag Events (Link Fault, Critical Event, and Dying Gasp)
- Supports Loopback

#### **Viewing SFP Statistics (sfpstats)**

To view SFP statistics on the IE-MultiWay, enter sfpstats. This will open a screen displaying SFP information, including vendor, serial number, bit rate and other options.

Pressing the **Space Bar** will refresh the data on the screen.

| SFP Information        | SFP A                 | SFP B     |
|------------------------|-----------------------|-----------|
| Vendor Name            | THC NETHODES          |           |
| Vendor OUI             | 000029                |           |
| Serial Number          |                       |           |
| Part Number            | 808-38201             |           |
| Bit Rate               | 1300000000            |           |
| WaveLength nM          | 850                   |           |
| Temperature C          | 41C                   |           |
| Voltage V              | 3.350                 |           |
| Bias cur. mA           | 5.606mA               |           |
| TX Power mW            | 0.2528mW              |           |
| TX Power dBm           | -6.0                  |           |
| RX Power mW            | 0.2683mW              |           |
| RX Power dBm           | -5.7                  |           |
| <br> Press SpaceBar to | refresh, Any other ke | u to exit |
|                        |                       | <b>3</b>  |

#### Unit

Advertise FlowC and Force FlowCtrl - This is the FlowControl feature.

- When using FlowControl functionality on any port, enable Global FlowControl. Then, configure each port individually.
- When using Auto Negotiation and FlowControl, set Advertise FlowC to Advertise Flow and set Force FlowCtrl to Flow Auto.
- Set Advertise FlowC to No Flow to disable FlowControl on a given port.
- When using FlowControl and Force Mode on a given port, set Advertise FlowC to Advertise Flow and set Force FlowCtrl to Frc FlowCt.

**Unit FlowControl**-This enables/disables FlowControl functionality on the unit and must be enabled for FlowControl to function on any port.

**LFPT- Link Fault Pass Through** -is a diagnostic feature that allows troubleshooting by enabling it. The feature allows both end segments of the conversion to detect link faults occurring in the media conversion chain. For the MultiWay, the end user can specify which port he wants to enable the feature. LFPT cannot be enabled on any combination of ports.

Unit FlowControl displays the following screen:

```
Unit FlowControl Disable FlowControl Globally
Unit Max FrameSize Max Framesize: 10240
Boot Trap Delay, Seconds 0
Unit OAM Enable OAM is enabled (Peering OAM PDUs)

Use Arrow Keys To Move Cursor. Press Space Bar To Change Value.
Press RETURN To Set New Value. Press Q Or F4 To Exit.
```

Unit FlowControl globally enables "Pause" frames to be sent.

## **Port Configuration (port)**

Serial/Telnet sessions display port status as well as allowing configuration of some port features. Type **port** and press **Enter** to be taken to the Port screen. From this screen, view the port speed, duplex and link status.

|                                                                                                    | SFP A                                                                           | Status Values<br>SFP B                                                                    | TX 1                                                                                      | TX 2                                                                                 |
|----------------------------------------------------------------------------------------------------|---------------------------------------------------------------------------------|-------------------------------------------------------------------------------------------|-------------------------------------------------------------------------------------------|--------------------------------------------------------------------------------------|
| SFP Status<br>Link Status<br>Link Lost Cntr<br>Duplex Status<br>Port Speed                                                                         | Fiber 1G FDX<br>Up<br>2<br>Full<br>1000 Mbits                                   | No SFP Inst                                                                               | N/A<br>Up<br>1<br>Full<br>100 Mbits                                                       | N/A<br>Up<br>1<br>Half<br>10 Mbits                                                   |
|                                                                                                    | SFP A                                                                           | ontrol Settings<br>SFP B                                                                  | TX 1                                                                                      | TX 2                                                                                 |
| Port Enable<br>Admin Status<br>Port Speed Ctrl<br>Advertise Ctrl<br>Advertise FlowC<br>Force FlowCtrl<br>LFPT from<br>Branch/Leaf<br>Unit FlowCtrl | Enabled Up Autoneg. Adv 1G FDX Adv Flow Frc FlowCt ** None ** Branch Dis. FlowC | Enabled<br>Up<br>Autoneg.<br>Advert All<br>Adv Flow<br>Frc FlowCt<br>** None **<br>Branch | Enabled<br>Up<br>Autoneg.<br>Advert All<br>Adv Flow<br>Frc FlowCt<br>** None **<br>Branch | Enabled<br>Up<br>Autoneg.<br>Advert All<br>Adv Flow<br>Frc FlowCt<br>SFP A<br>Branch |
| Use Arrow Keys To<br>Press RETURN To Se                                                                                                    |                                                                                 |                                                                                           |                                                                                           |                                                                                      |

The Port screen contains the following commands:

**SFP Status** SFP A, SFP B status

**Link Status** Up or Down

**Link Lost Cntr** A counter-it lists a value of how many times a port has lost link

**Duplex Status** Full or Half Duplex

**Port Speed** 100Mbps or 1000Mbps dependent on port capability

**Port Enable** Enable/Disable the port. (Select Enable to enable the port.)

**Admin Status** Set Administration level. (Select UP to enable management

through the port.)

Both settings must be enabled to enable the port.

**Port Speed Ctrl** Set the port manually or for Auto Negotiation.

**Advertise Ctrl** This is the Selective Advertising feature. Selective Advertising,

when used in combination with Auto Negotiation, advertises the configured speed and duplex mode for the twisted pair ports. Auto Negotiation must be enabled for Selective Advertising.

**LFPT from** Enable LFPT from one specific port to another in case a link

failure occurs. This is available on all ports.

Branch/Leaf Configure ports to be a branch or leaf
Unit FlowCtrl Unit's Flow Control: Disable or Enable

NOTE

Selective Advertising must be used when connecting to a device that auto negotiates and a

specific speed and duplex mode is desired.

**Branch/Leaf-**a port may be configured as a Branch, and two other ports as a Leaf. The Leaf ports cannot talk to each other, providing another layer of security, but each Leaf can talk to the Branch.

## Using iView<sup>2</sup>

iView<sup>2</sup> is B+B SmartWorx' management software, providing network management in an easy to use GUI. Once iView<sup>2</sup> is installed on a network management PC using a Windows operating system, use the Start menu to access iView<sup>2</sup>. iView<sup>2</sup> is available in a desktop or webserver version.

#### NOTE

Windows SNMP services must be installed to receive traps.

The autoscan feature of iView² will detect B+B SmartWorx' devices on an active subnet and list them in the network outline. Click the connection for the IE-MultiWay to open its iView² screen. To perform additional configuration, select the iView² iConfig view icon on the toolbar in iView². This allows a session to be launched, and the default password/username is admin/admin. Additional private usernames and passwords can be entered in the USERS tab. If the list of passwords is not maintained, the usernames and passwords can be reset by opening a CLI session and typing in the cleandb command. This will reset all but the IP address of the device.

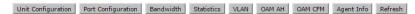

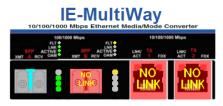

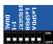

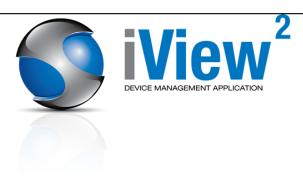

The following functions can be performed via iView<sup>2</sup>:

| Function           | Description                                                                                               |
|--------------------|----------------------------------------------------------------------------------------------------|
| Unit Configuration | Display/modify unit information                                                                           |
| Port Configuration | Display/modify port data                                                                                  |
| Bandwidth          | Displays settings for Bandwidth configuration                                                             |
| Statistics         | Display statistics tables, including Unit and Port tables, RMON statistics, MIB-II if Table and SFP Info. |
| VLAN               | Provides configuration for VLAN IDs per port                                                              |
| OAM AH             | Configure passive and active 802.3ah                                                                      |
| OAM CFM            | Perform administrative configuration functions                                                            |
| Agent Info         | Displays SNMP agent data                                                                                  |
| Refresh            | Soft reboot to the system                                                                                 |

# **Unit Configuration**

Select Unit Configuration to display/modify unit information including IP address (display only, modification not allowed), global flow control, maximum frame size and OAMPDU:

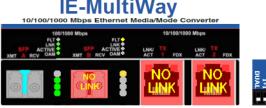

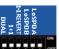

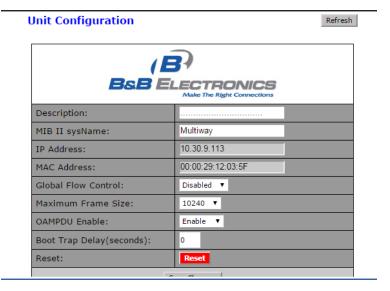

### NOTE

Entering a descriptor in the Description field can make it easier to track down the source of a Trap.

### **Port Configuration**

Select Port Configuration to display/modify port information including description and flow control:

# **Port Configuration**

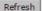

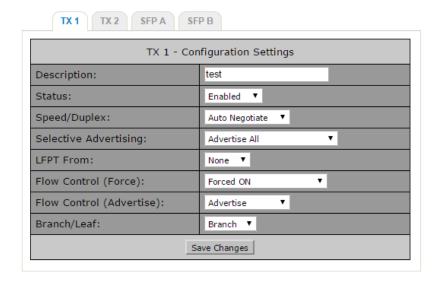

### **Branch/Leaf**

This option allows the end user to ensure that ports cannot directly talk to one another. One port must be selected to be the Branch, and at least two other ports as a Leaf. Each Leaf port can talk to the Branch, but cannot directly talk to each other.

### **Bandwidth**

Select Bandwidth to display configure bandwidth settings for each port.

| Bandwidth Configuration                   |       | Refresh |       |
|-------------------------------------------|-------|---------|-------|
|                                           | SFP A |         | SFP B |
| Ingress Bandwidth Limit 0 = None (bits/s) | 0     |         | 0     |
| Max Burst Allocation Size (bits)          | 0     |         | 0     |
| Ingress Burst Allocation 0 = Max (bits)   | 0     |         | 0     |
| Egress Traffic Shaping 0 = None (bits/s)  | 0     |         | 0     |
|                                           | TX 1  |         | TX 2  |
|                                           | IX I  |         | 1X 2  |
| Ingress Bandwidth Limit 0 = None (bits/s) | 0     |         | 0     |
| Max Burst Allocation Size (bits)          | 0     |         | 0     |
| Ingress Burst Allocation 0 = Max (bits)   | 0     |         | 0     |
| Egress Traffic Shaping 0 = None (bits/s)  | 0     |         | 0     |
|                                           |       |         |       |
| OSI Level Used in Calculations            |       | Layer   | 1 🔻   |
| Unit Rate Control Enable/Disable          |       | Disabl  | led ▼ |
| Save Chang                                | ges   |         |       |

### **Statistics**

Select Statistics to display a screen from which to select the specific statistics to be viewed:

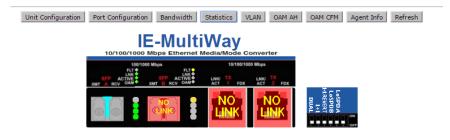

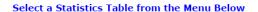

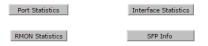

Select Statistics to access the SFP Table to display the following information:

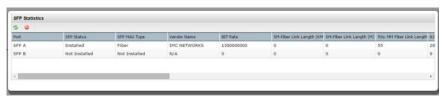

#### **VLAN**

Enter a VLAN ID between 1 and 4,094; possible priority settings are 0 (lowest priority) through 7 (highest priority).

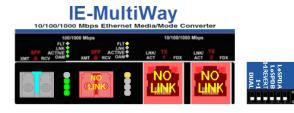

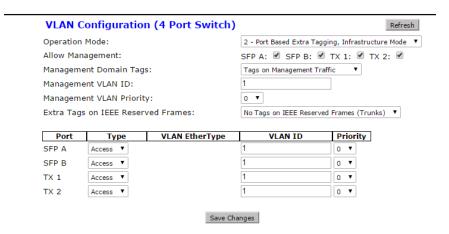

This screen also allows you to set up each port as a **Trunk** or **Access** port. A Trunk port will allow multiple VLANs to be transported. An Access port will allow one VLAN to be transported.

### L2PT, Layer 2 Protocol Tunnelling

This is a Cisco mechanism for sending frames from various protocols across a cloud. This mechanism, known as L2PT, will modify the protocols, such as CDP and others, in order for the cloud to become transparent to the protocols. Firmware version B0 will support this feature. L2PT is enabled on a per-port basis in VLAN mode 2; in this mode, ports are defined as either Trunks or Access. Access ports have a switch that enables/disables L2PT.

In Vlan Mode 2 screen for VIDs

### Example:

sysName = MultiWay iMcV-MultiWay

This Device is currently in OPERATION MODE 2 DIP Switch Configuration: 4 Port Switch

#### \*WARNING\*

If a VLAN # is added to a port and is the same VLAN # assigned for a tag on management traffic, saving these changes will disrupt management indefinitely.

# **Agent Info**

Select Agent Info: obtain data on IP address, firmware version and other info.

### **Device Information**

Refresh

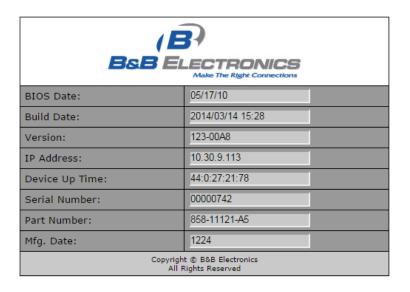

### OAM AH

Select OAM AH to display the following screen and monitor the status, configuration, loopback, event log and statistics:

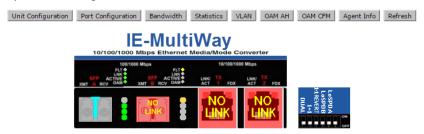

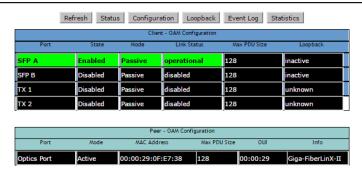

From the above screen, select Configuration to display state and event configuration information as well as OAM supported functions:

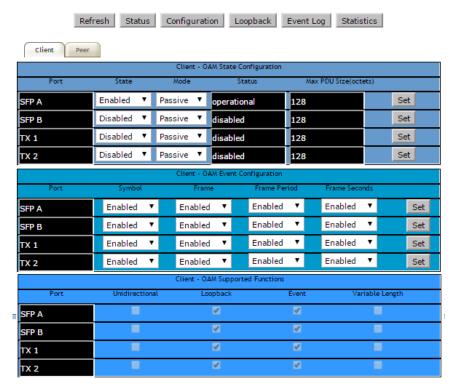

# **Loopback Testing**

The IE-MultiWay includes Loopback testing functionality. This feature is selectable via iView2 within the OAM AH configuration. The menu of choices for all ports includes:

- Terminate/initiate
- Process/ignore

OAM Loopback is controlled by using the "Loopback" and "Ignore Rx" control parameters. Selecting "Initiate" from the "Loopback" control tells the client to start a loopback process with the peer. Selecting "Process" from the "Ignore Rx" control tells the client to process received loopback commands.

Only AH "Active" units can send a Loopback command to a remote unit. Either Active or Passive AH units can respond to a Loopback command, but must be configured to process these commands or they will be ignored.

Select Loopback to display loopback data and define how loopback is configured:

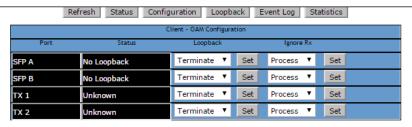

OAM Loopback is controlled using the "Loopback" and "Ignore Rx" control parameters.

Selecting "Initiate" from the "Loopback" control tells the client to start a loopback process with the peer.

Selecting "Process" from the "Ignore Rx" control tells the client to process received loopback commands.

Select Event Log to display the OAM event log showing fault changes that have occurred via OAM configuration:

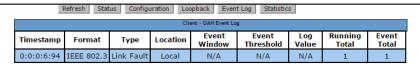

The OAM Event Log table displays a history of the threshold crossing events and non-threshold crossing events that have occurred at the Ethernet OAM AH Level. There is a maximum of 8 events that can be displayed. When the maximum number of events is reached older entries are deleted to make room for newer entries.

# Select Statistics to display OAM statistics:

| Refresh Status Configuration    | Loopback | Event Lo | Sta  | tistics |
|---------------------------------|----------|----------|------|---------|
| Client - OAM Statistics         |          |          |      |         |
|                                 | SFP A    | SFP B    | TX 1 | TX 2    |
| Information Tx                  | 3803202  | 0        | 0    | 0       |
| Information Rx                  | 3803201  | 0        | 0    | 0       |
| Unique Event Notification Tx    | 0        | 0        | 0    | 0       |
| Unique Event Notification Rx    | 0        | 0        | 0    | 0       |
| Duplicate Event Notification Tx | 0        | 0        | 0    | 0       |
| Duplicate Event Notification Rx | 0        | 0        | 0    | 0       |
| Loopback Control Tx             | 0        | 0        | 0    | 0       |
| Loopback Control Rx             | 0        | 0        | 0    | 0       |
| Variable Request Tx             | 0        | 0        | 0    | 0       |
| Variable Request Rx             | 0        | 0        | 0    | 0       |
| Variable Response Tx            | 0        | 0        | 0    | 0       |
| Variable Response Rx            | 0        | 0        | 0    | 0       |

#### OAM CFM

Select OAM CFM to display the following screen and perform administrative control for Maintenance Domains (MDs), Maintenance Associations (Mas) and Maintenance Association End Points (MEPs). The page contains a list of the local MEPs and provides menu controls to access the administrative functions associated with Create, Delete, and List MD, MA, and MEP information. An example of a default OAM CFM Configuration page is shown below:

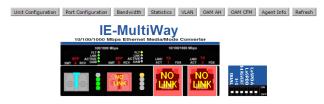

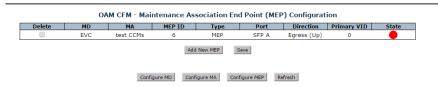

The OAM CFM Configuration page defaults to the "Configure MEP" selections.

For the first-time configuration, the user must first create an MD, then an MA, then local and peer MEPs can be added. To create an MD, select the "Configure MD' button to display the OAM CFM Maintenance Domain Configuration page as shown below:

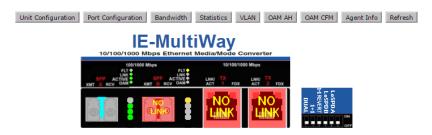

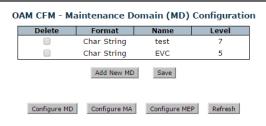

#### NOTE

iView<sup>2</sup> will automatically display this page if there is no MD yet defined when the user attempts to access any other menu control.

Enter the MD name and select the level for the domain. To cancel the MD, select **Delete**. To store the MD, press **Save** and the screen is refreshed.

For the first configuration, create an MA after the MD. Select "Configure MA" to display the OAM CFM Maintenance Association Configuration screen as shown below:

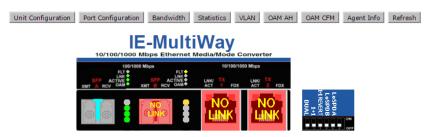

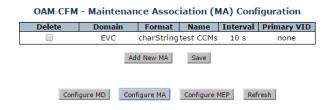

#### **NOTE**

iView<sup>2</sup> will automatically display this page if there is no MA yet defined when the user attempts to access any other menu control.

Select the **Domain** and **Format**, and enter the MA name in the **Name** field. Use **Interval** to select the interval for continuity check messaging, and choose **Primary VID**, if applicable. To cancel the MA without saving, select **Delete**. To store the MA, select **Save** and the screen is refreshed.

For a first time configuration, the next step is to create a MEP. Select **Add New MEP** to display the OAM CFM MEP configuration page as shown below:

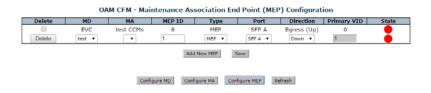

Select the MD, MA, enter the MEP ID, select the appropriate type, port and direction, and select the **Primary VID**, if applicable. To cancel the MEP without saving, select **Delete**. To store the MEP, select **Save** and the screen is refreshed.

Once the user has configured the MD, MA and at least one MEP, a particular instance of an MEP can be accessed for more detailed configuration. To access a particular instance of an MEP, click on the row containing the desired MEP as shown below:

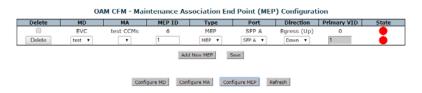

The current state of the MEP is shown by the color in the "State" column.

| Color  | Description                                                     |
|--------|-----------------------------------------------------------------|
| Green  | Correctly functioning MEP—all MEP's are active and sending CCMs |
| Red    | Idle state or problem associated with the MEP                   |
| Yellow | Not all peer MEP CCMs are being received.                       |

Moving the mouse over the displayed color displays a comment giving additional information about the current state. Valid comments are:

- MEP is Idle
- MEP is Active
- Remote MEP Idle
- Remote MEP Failed

The MEP Instance Configuration page offers more details about an individual MEP as shown below:

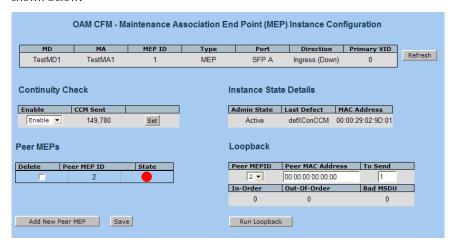

From this screen, the user can perform the following functions:

| Function                     | Description                                                                                                    |
|------------------------------|----------------------------------------------------------------------------------------------------|
| Continuity<br>Check          | Enable/disable CCMs and verify the number of CCMs that have been sent.                                                               |
| Instance<br>State<br>Details | Verify the current administrative state of the MEP, view the last defect identified by the MEP, and view the MAC address of the MEP. |
| Peer<br>MEPs                 | Create/List/Delete Peer MEPS associated with the MEP                                                                                 |
| Loopback                     | Activate loopback and see the results of loopback operations.                                                                        |

# Connecting the IE-MultiWay to an iMcV-Giga-FiberLinX-II or -III

If the IE-MultiWay is being set up as a Remote (CPE) to a Host connection with an iMcV-Giga-FiberLinX-II or iMcV-Giga-FiberLinX-III, iView<sup>2</sup> provides support for SNMP management of the pair. Several pairs can be managed via UMA through the SNMP management module on the same IP address.

For information or instructions on the use of Unified Management Agent (UMA) refer to the SNMP Management module manual. Please refer to <a href="https://www.advantch-b.com">www.advantch-b.com</a>.

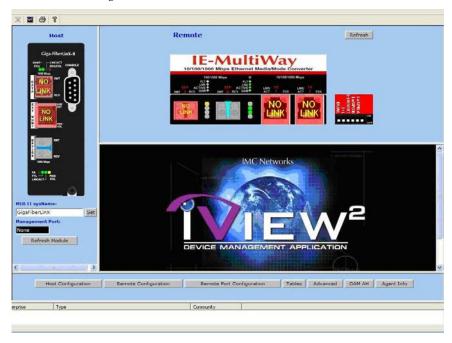

### **Configuration File Save/Restore Function**

### Requirements

The Configuration File Save/Restore Function allows a user the ability to backup all the configuration settings of a unit. With this backup, a user can restore settings to a unit if necessary or use this backup to apply the same settings to a different unit.

All configurable managed objects are saved in a configuration file that is stored in the unit's Large File Area. This includes all configurable settings such as VLAN configurations, IP Address configuration and SNMP agent settings. The configuration file can be transferred from the unit to a PC and saved to disk through the iView² (iConfig view) protocol. The configuration file can be transferred from a PC to a unit of the same type through iView² (iConfig view) or TFTP into the unit's Large File Area. After the transfer is complete, the unit copies the configuration to flash and reboots.

The configuration file's contents is device-type specific and can be identified by iView<sup>2</sup> (iConfig view) as a configuration file as well as to what type of device it is applicable to.

# Saving a Configuration File to Disk:

From the Administration Tab in iView<sup>2</sup> (iConfig view) click the **Save Configuration** button:

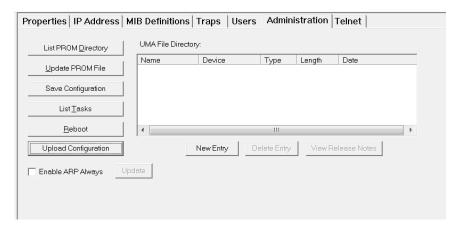

The user is prompted for a filename:

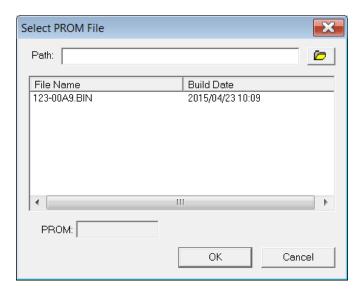

Once the file is selected, the end user can press the button labeled **Release Notes** and read all enhancements/bug fixes for the binary release.

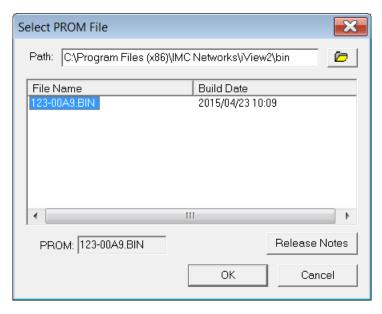

After the file has been uploaded, the end user will get a dialog box confirming upgrade was successful.

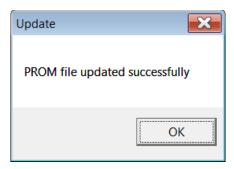

# Uploading a Saved Configuration File through iView<sup>2</sup> (iConfig view)

From the Administration Tab in iView<sup>2</sup> (iConfig view) click the **Upload Configuration** button:

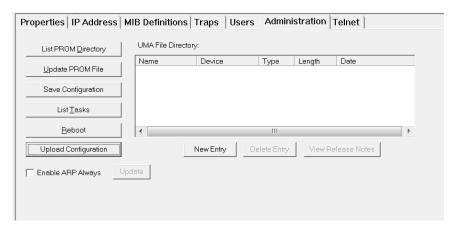

The user will be prompted to select a configuration file. Once selected, the user can also view any notes that were added when the file was saved:

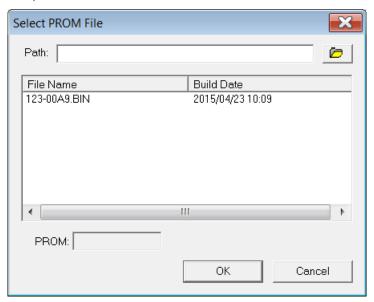

After selecting the configuration file, the file upload process begins; when completed, the user is notified of the status and also notified that a reboot is necessary for the new configuration to become active:

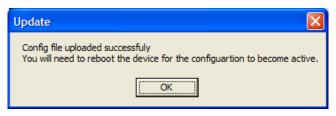

By design, the IP Address configuration currently on the device is kept intact and not overwritten by the new configuration file.

#### SFP Ports

The IE-MultiWay SFP ports support gigabit fiber SFPs and 100Mbps fiber SFPs, with or without Digital Diagnostics Monitoring Information (DDMI) as well as copper SFPs available in 10/100/1000Mbps and 1000Mbps. DDMI statistics provide real-time access to transceiver operating parameters such as voltage, temperature, laser bias current, and both transmitter and receive optical power. This information can be accessed through the management system. The SFPs must be MSA-compliant, and can be purchased from B+B SmartWorx or other suppliers.

### **Hardware/Wiring Specifications**

### **DC Terminal Block Wiring Instructions**

The IE-MultiWay can also be powered with the DC terminal block. From a power source, connect to any one positive and any one negative terminal on the IE-MultiWay.

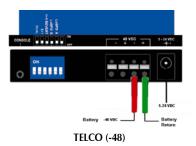

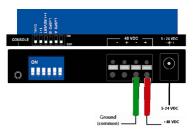

#### **NOTE**

When using stranded wire, the leads should be tinned. The DC terminal block is protected against polarity mis-wiring. AWG24 is recommended.

### **RJ-45 Data Port Pinout**

The following table lists the pin configuration for the RJ-45 Data connector.

| Pin | Signal Name<br>1000M | Signal Direction<br>10/100M |
|-----|----------------------|-----------------------------|
| 1   | TXD1+                | Out*                        |
| 2   | TXD1-                | Out*                        |
| 3   | RXD2+                | In*                         |
| 4   | D3+                  |                             |
| 5   | D3-                  |                             |
| 6   | RXD2-                | In*                         |
| 7   | D4+                  |                             |
| 8   | D4-                  |                             |

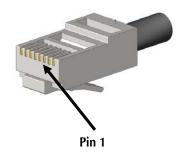

#### \*NOTE

The MDI/MDIX function will automatically adjust the direction of these signals to match the connected unit when running 10/100Base-T. 1000Base-T will use all 4 pairs in full duplex mode.

#### **RS-232 Serial Console Port**

The IE-MultiWay includes an RS-232 Mini Jack for the Console port to allow the end user to launch a serial session and access a list of commands. The serial port on the computer/terminal should be set for: 38.4K baud, 8 data bits, 1 stop bit, no parity, no flow control. The **F2** key functions as a Delete key on VT-100 emulators.

The following table lists the pin configuration for the RS-232 3-pin Mini Jack mating connector for the console serial port.

| Pin    | DB9-F Pin# | Signal Name | Direction   |
|--------|------------|-------------|-------------|
| Tip    | 2          | Transmit    | Out of Unit |
| Ring   | 3          | Receive     | In to Unit  |
| Sleeve | 5          | Return      | Return      |

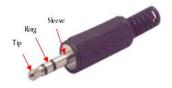

# **Product Applications**

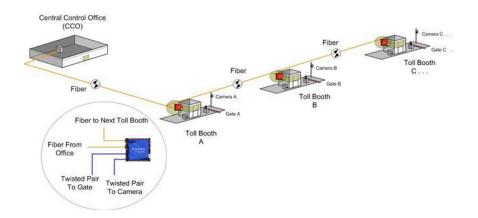

# Glossary

The following are terms and phrases used within this manual, or which are found in documents associated with this equipment.

| Term/Acronym | Definition                                                                                                    |
|--------------|----------------------------------------------------------------------------------------------------|
| 1+1          | The Term "1+1" refers to line protection where identical information is transmitted on two redundant lines. The Receiver chooses the "best" line to use based on the BER of the line. |
| 802.1ag      | IEEE standard for end-to-end OAM                                                                                                    |
| 802.3ah      | IEEE standard addressing Ethernet in the first mile and also OAM for point-to-point Ethernet links.                                                                                   |
| Branch/Leaf  | One port can be configured as the Branch and other ports as a Leaf. A Leaf port cannot directly talk to another Leaf, but only through the Branch.                                    |
| CFM          | Connectivity Fault Management                                                                                                    |
| CLI          | Command Line Interface: An interface screen, often DOS-based, used for system management and diagnostics requiring the user to type commands rather than use a <i>GUI</i> .           |
| СРЕ          | Customer Premises Equipment; normally the end point of a leased fiber.                                                                                                    |
| DC           | Direct Current                                                                                                    |
| DDMI         | Digital Diagnostic Monitor Interface: A defined serial interface and data format typically used to access SFP internal information                                                    |
| DHCP         | Dynamic Host Configuration Protocol: Used to automate configuration of computers that use TCP/IP                                                                                      |
| GUI          | Graphical User Interface: Software that provides a visual interface to enable an end-user to manage and monitor network devices.                                                      |
| IEEE         | Institute of Electrical and Electronics Engineers; IEEE develops industry-wide standards for use in a variety of electronic devices                                                   |
| IP           | Internet Protocol                                                                                                    |
| LED          | Light Emitting Diode: A small stack of lights to indicate link, duplex or other options.                                                                                              |

Term/Acronym Definition

**L2PT** Layer 2 Protocol Tunnel is a tunnelling protocol used to support

virtual private networks (VPNs). It does not provide any encryption or confidentiality by itself. Rather, it relies on an encryption protocol that it passes within the tunnel to provide

privacy. It supports CDP and other protocols.

MA Maintenance Association

MD Maintenance Domain

MDI/MDIX Media-Dependent Interface/ Media-Dependent Interface

Crossover. The ability of an Ethernet port to automatically detect and configure its cabling connections to accommodate crossover or non-crossover wiring, depending on its link partner and

cabling.

MEP Maintenance Association End Points

MIB Management Information Base: A database of objects that can be

monitored by a network management system. Both SNMP and RMON use standardized MIB formats that allow any SNMP and

RMON tools to monitor any device defined by a MIB.

MSA Multi-Source Agreement (SFP): The standard an SFP must meet

to be compatible in network devices.

**NOC** Network Operations and Control Center

**OAM** Operations, Administration and Maintenance

**OAM CFM** IEEE 802.1ag Connectivity Fault Management

**PROM** Programmable Read-Only Memory

SFP Small Form-Factor Pluggable: An industry standard optical

pluggable module.

**SNMP** Simple Network Management Protocol: A set of protocols for

managing complex networks over a standards-based IP network.

**TFTP** Trivial File Transfer Protocol

**VLAN** Virtual Local Area Network

### **Troubleshooting**

If a fiber connection cannot be established, perform the following to make sure that the fiber transceivers on the IE-MultiWay are not over/under driving the fiber receivers:

- 1. Make sure the fiber wavelength on both connected devices match (i.e. both are 1310 nm single-mode fiber).
- Make sure the twisted-pair port speed on the IE-MultiWay matches that of the end devices connected to the IE-MultiWay. Configure the IE-MultiWay and its link partner to Auto Negotiation or, if using Force mode, be sure speed and duplex match.
- 3. IE-MultiWay allows the end user to assign a VLAN tag to all management traffic (SNMP and telnet). It is important to understand that IF using telnet or iView<sup>2</sup> to assign a VLAN tag to management traffic then as soon as this setting is saved the connectivity will be lost until the PC becomes a member of the VLAN which was assigned to management traffic.

If a VLAN tag has been assigned to management traffic and the end user cannot re-establish a connection to the device via iView<sup>2</sup> or telnet, directly connect a PC to the device via the serial cable and review/modify the changes made (reference section on serial port config).

### **Specifications**

#### **Ethernet Connections**

- SFP 1000 Base-FX
- SFP 100 Base –FX
- SFP 10/100/1000 Copper (SGMII)
- 10/100/1000BaseT (Fixed Copper ports)
- Auto Negotiation
- Auto-Cross
- Flow Control
- Up to 10,240 MTU
- Full Line-Rate Forwarding

#### **Power**

**DC terminal** 48 VDC, Telco (42.5 to 56.5 VDC with 10mSec transients to

75 VDC)

**DC jack** 5 VDC - 24 VDC **Double-USB Power** Spec 500mA

**Cable** Note that the laptop or PC USB ports must be 2.0 or greater

to provide sufficient power to the unit.

**AC wall adapter** Input: 100 to 240  $\pm$ 10% VAC

Output: 5 VDC, 2A max.

# **Operating Temperature**

-40°F to +185°F (-40°C to +85°C) DC configuration +14°F to +122°F (-10°C to +50°C) with AC wall adapter

# **Storage Temperature**

 $-67^{\circ}$ F to  $+257^{\circ}$ F ( $-55^{\circ}$ C to  $+125^{\circ}$  C)

# Humidity

5 to 95% (non-condensing); 0 to 10,000 ft. altitude

### **Dimensions**

0.79"H x 3.82"W x 3.82"D (2cm H x 9.7cm W x 9.7cm D))

#### **Current Draw**

1.5A @ room temperature with data and copper SFPs

1.1A @ room temperature with fiber SFPs

### **Standards/Compliance**

- IEEE 802.3x Flow Control
- IEEE 802.3i 10Base-T twisted pair
- IEEE 802.3u 100Base-TX twisted pair
- IEEE 802.3u 100Base-FX or SX fiber

# **B+B SmartWorx Technical Support**

**Tel:** (800) 346-3119 (in the U.S. and Canada)

Monday-Friday, 7:00am-5:30pm CST

+353 91 792444 (Europe)

Monday through Friday 8:00am - 5:00pm GMT

Fax: (815) 433-5109 U.S. and Canada

+353 91-79244S5 Europe

E-Mail: <a href="mailto:support@advantech-bb.com">support@advantech-bb.com</a> U.S. and Canada

Web: www.advantech-bb.com

### **Fiber Optic Cleaning Guidelines**

Fiber Optic transmitters and receivers are extremely susceptible to contamination by particles of dirt or dust, which can obstruct the optic path and cause performance degradation. Good system performance requires clean optics and connector ferrules.

- 1. Use fiber patch cords (or connectors, if you terminate your own fiber) only from a reputable supplier; low-quality components can cause many hard-to-diagnose problems in an installation.
- 2. Dust caps are installed at B+B SmartWorx to ensure factory-clean optical devices. These protective caps should not be removed until the moment of connecting the fiber cable to the device. Should it be necessary to disconnect the fiber device, reinstall the protective dust caps.
- 3. Store spare caps in a dust-free environment such as a sealed plastic bag or box so that when reinstalled they do not introduce any contamination to the optics.
- 4. If you suspect that the optics have been contaminated, alternate between blasting with clean, dry, compressed air and flushing with methanol to remove particles of dirt.

### **Electrostatic Discharge Precautions**

Electrostatic discharge (ESD) can cause damage to any product, add-in modules or stand alone units, containing electronic components. Always observe the following precautions when installing or handling these kinds of products

- 1. Do not remove unit from its protective packaging until ready to install.
- 2. Wear an ESD wrist grounding strap before handling any module or component. If the wrist strap is not available, maintain grounded contact with the system unit throughout any procedure requiring ESD protection.
- 3. Hold the units by the edges; do not touch the electronic components or gold connectors.
- After removal, always place the boards on a grounded, static-free surface, ESD pad or in a proper ESD bag. Do not slide the modules or stand alone units over any surface.

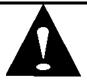

**WARNING!** Integrated circuits and fiber optic components are extremely susceptible to electrostatic discharge damage. Do not handle these components directly unless you are a qualified service technician and use tools and techniques that conform to accepted industry practices.

### **Safety Certifications**

UL/CUL: Listed to Safety of Information Technology Equipment, including Electrical Business Equipment.

CE: The products described herein comply with the Council Directive on Electromagnetic Compatibility (2004/108/EC) and the Council Directive on Electrical Equipment Designed for use within Certain Voltage Limits (2006/95/EC). Certified to Safety of Information Technology Equipment, Including Electrical Business Equipment. For further details, contact B+B SmartWorx.

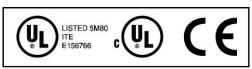

Class 1 Laser product, Luokan 1 Laserlaite, Laser Klasse 1, Appareil A'Laser de Classe 1

European Directive 2002/96/EC (WEEE) requires that any equipment that bears this symbol on product or packaging must not be disposed of with unsorted municipal waste. This symbol indicates that the equipment should be disposed of separately from regular household waste. It is the consumer's responsibility to dispose of this and all equipment so marked through designated collection facilities appointed by government or local authorities. Following these steps through proper disposal and recycling will help prevent potential negative consequences to the environment and human health. For more detailed information about proper disposal, please contact local authorities, waste disposal services, or the point of purchase for this equipment.

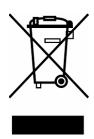

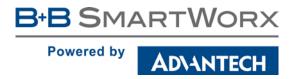

# International Headquarters

B+B SmartWorx 707 Dayton Road Ottawa, IL 61350 USA

Phone (815) 433-5100 — General Fax (815) 433-5105

Email: <a href="mailto:support@advantech-bb.com">support@advantech-bb.com</a>
Website: <a href="mailto:support@advantech-bb.com">www.advantech-bb.com</a>

# **European Headquarters**

B+B SmartWorx Westlink Commercial Park Oranmore, Co. Galway, Ireland

Phone +353 91-792444 — Fax +353 91-79244S5

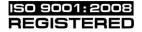

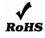

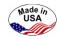

© 2013 B+B SmartWorx. All rights reserved.

The information in this document is subject to change without notice. B+B SmartWorx assumes no responsibility for any errors that may appear in this document. IE-MultiWay is a trademark of B+B SmartWorx. Other brands or product names may be trademarks and are the property of their respective companies.

Document Number 58-80121-00 A7

March 2016